# **Pioneer** sound.vision.soul

# **DVR-A05**

## SOFTWARE INSTALLATION GUIDE

## TABLE OF CONTENTS

| 1. | GE  |                                       | . 3 |
|----|-----|---------------------------------------|-----|
| 2. | Ar  | CSOFT SHOWBIZ                         | . 5 |
| 3. | Ρικ | INACLE INSTANTWRITE                   | . 6 |
| 4. | Ro  | DXIO EASY CD CREATOR 5.3 BASIC        | . 8 |
| 5. | So  | NIC MYDVD VERSION 4.0 WITH CINEPLAYER | 10  |
| 5  | .1. | Sonic MyDVD Installation              | 10  |
| 5  | .2. | ArcSoft ShowBiz Installation          | 12  |
| 5  | .3. | Sonic CinePlayer Installation         | 12  |
| 6. | DV  | D RECORDABLE MEDIA                    | 14  |
| 7. | Su  | PPORT                                 | 15  |

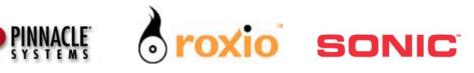

**Thank you** for purchasing the Pioneer DVR-A05 combination DVD / CD recordable drive. The DVR-A05 drive represents Pioneer's fifth generation of DVD-R recording technology since introducing the world's first DVD-R drive in 1997. The DVR-A05 incorporates the latest innovations in manufacturing and optical recording to ensure the highest levels of quality and compatibility. With read and write support for DVD-R, DVD-RW, CD-R and CD-RW media formats, the Pioneer drive continues to be one of the most versatile drives on the market today for storage, backup, distribution and playback of digital data and the most popular audio and video formats in electronic entertainment. Before operating the DVR-A05 software applications, install the drive in your computer.

## **1. GENERAL INFORMATION**

## CONTENTS:

The following items are included in the Pioneer DVR-A05 retail box.

- ✓ One Pioneer DVR-A05 DVD-R/RW drive
- ✓ DVR-A05 Operating Instructions
- ✓ Product Warranty Statement
- ✓ Drive Mounting Screws
- ✓ Software Installation CD-ROM & Guide
- ✓ One DVD-R blank recordable disc
- ✓ One DVD-RW blank recordable disc
- ✓ Audio Connection Cable
- ✓ Manual Disc Ejection Tool
- ✓ Pin Configuration Jumpers

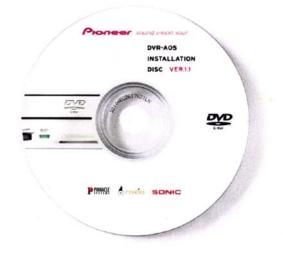

## MINIMUM SYSTEM REQUIREMENTS:

Hardware: Available Half-height ATAPI drive slot

Software:

- e: \* Microsoft® Windows 98SE, ME, 2000, XP
  - \* Microsoft Windows Media™Player 6.X or later
  - \* Microsoft Internet Explorer 5.X or later
  - \* Intel® 800 MHz Pentium® III or equivalent (1 GHz or better recommended)
  - \* 128 MB RAM (256 MB recommended)
  - \* AGP video graphics card with 16 MB RAM minimum
  - \* Monitor with 16-bit color at 1024 x 768 screen area (24/32-bit color recommended)
  - \* Windows-compatible sound card
  - \* At least 10 GB free hard disk space (20 GB or more recommended)
  - \* Disks must be formatted using the FAT32 or NTFS file system

## STEP 1 INSTALL THE DVR-A05 DRIVE

Refer to the operating instructions for detailed information to install the Pioneer DVR-A05 drive. The Operating Instructions (foldout pamphlet) are included in the box with your drive.

## **STEP 2** INSTALL SOFTWARE APPLICATIONS

After successfully installing the DVR-A05 drive in your computer, insert the software installation disc in the DVR-A05 drive tray or in another CD/DVD drive installed in your computer. After a few seconds, the application automatically launches a menu of options, (*Figure 1.1*).

| Proneer sound.vision.soul         |          |                                              |                                                         |
|-----------------------------------|----------|----------------------------------------------|---------------------------------------------------------|
| DVR-A05 INSTALLATION DISC VER.1.0 |          | > Pinnacle<br>> Roxio<br>> Sonic<br>> Extras | <ul> <li>Packet writing and<br/>data back up</li> </ul> |
| • • •                             | PINNACLE | > Exit                                       | SONIC                                                   |

Figure 1.1

If the DVR-A05 application menu (pictured above) fails to automatically appear after a few moments, launch the application by double clicking on the file named *Maestro.exe* located in the Maestro folder on the disc.

## SOFTWARE APPLICATIONS:

The following applications are included on the DVR-A05 Software Installation disc:

| Application                                       | Function                                         |
|---------------------------------------------------|--------------------------------------------------|
| ArcSoft <sup>®</sup> Showbiz <sup>®</sup> 1.1 *   | Video editing and special effects program        |
| Roxio <sup>®</sup> Easy CD Creator 5.3 Basic      | CD audio and CD/DVD data recording               |
| Sonic <sup>®</sup> MyDVD <sup>®</sup> Version 4.0 | DVD video authoring (creation) and video editing |
| Sonic <sup>®</sup> CinePlayer <sup>®</sup> 1.5 *  | DVD Video playback                               |
| Pinnacle <sup>®</sup> InstantWrite 4.0.0.14       | Packet writing and data back up                  |

\* program included under the Sonic installation

Each of the bundled software programs is available for upgrade from their respective company. Some of the additional features and advanced options are detailed below.

## 2. ARCSOFT SHOWBIZ

#### INTRODUCTION

ArcSoft ShowBiz offers powerful movie making tools through a simple control base. Making home movies from existing videos and still images is as simple as dragging and dropping files. The application includes several transitions and animated text effects to make your work look like it was done by a pro. Also, multiple soundtracks let you add background music and narration simultaneously.

#### INSTALLATION

Install the ArcSoft ShowBiz program from within Sonic MyDVD. For detailed installation instructions, refer to the Sonic MyDVD section in this book.

## **PROGRAM UPDATES & UPGRADES**

The DVR-A05 includes the top of the line ShowBiz application. However, future program updates or application upgrades will be readily available on-line. With your system connected to the Internet, launch the ArcSoft ShowBiz program. Click on the *Internet* button and select *Check for Updates*.

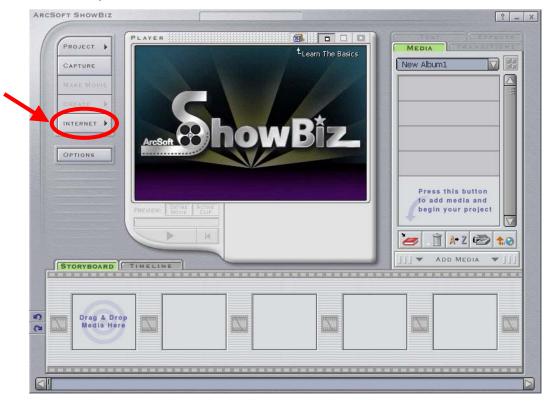

## **3. PINNACLE INSTANTWRITE**

#### INTRODUCTION

Pinnacle InstantWrite enables you to use your Pioneer DVR-A05 DVD-R/RW drive just like a hard disk or floppy disk. You can drag and drop files, create new directories right on your media and even save files from your applications (e.g. word processing, drawing, etc.) directly to your drive.

Pinnacle's InstantWrite is a complete Universal Disc Format (UDF) packet writing application that supports DVD-RW, CD-R/RW, DVD-R and all UDF levels up to 2.01. Whether you're copying your whole hard disk or just one small file, InstantWrite can do it fast and easy in the same way as you would on your hard drive. Because InstantWrite writes the data in small packets, no buffer under-runs can occur. Almost no additional space is needed so you can use the entire disc capacity for data storage.

## INSTALLATION

To install Pinnacle InstantWrite to your computer, follow the directions below.

1) Launch the Pinnacle Installer from the initial splash screen or double-click the setup.exe file located in the Pinnacle folder on the installation CD.

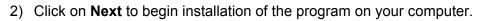

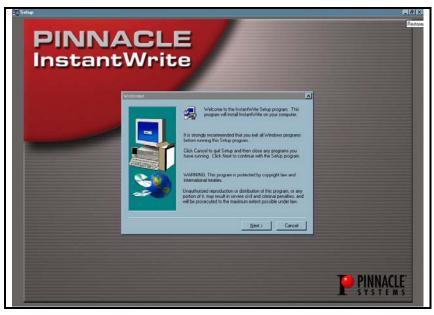

- 3) Type in your name and organization (if applicable) in the appropriate fields.
- 4) Click on the **Next** button to continue with the installation.
- 5) Review the License Agreement and select **Yes** if you agree to the terms.

- 6) Choose a destination location for the program. Default location: C:\Program Files\InstantCD+DVD\
- 7) Select a Program Folder Default (new) folder: InstantCD+DVD
- 8) Click on Finish to exit the installation program and reboot your computer.

The DVR-A05 includes the current version of Pinnacle InstantWrite. However, you might want to check Pinnacle's website for future updates and upgrades. To see these other programs, go to the Pinnacle website listed in Chapter One of this manual.

## 4. ROXIO EASY CD CREATOR 5.3 BASIC

#### INTRODUCTION

With Roxio's Easy CD Creator<sup>®</sup> 5.3 Basic, you can share music, photographs and data. Easy CD Creator is a pre-mastering application for audio, data, mixed mode, enhanced, and bootable CDs. But now, Easy CD Creator 5 includes support for pre-mastering data to DVD blank media.

Note: Uninstall DirectCD if the program is present on your system.

#### INSTALLATION

To install Easy CD Creator 5.3 Basic on your computer, follow the directions below.

1) Launch the Roxio Installer from the initial splash screen or double-click the setup.exe file located in the Roxio folder on the installation CD.

| Pioneer sound.vision.soul         |                                                                                                    |
|-----------------------------------|----------------------------------------------------------------------------------------------------|
| DVR-A05 INSTALLATION DISC VER.1.0 | <ul> <li>&gt; Pinnacle</li> <li>&gt; Roxlo</li> <li>&gt; CD/DVD data and<br/>audio recording</li> <li>&gt; Sonic</li> <li>&gt; Extras</li> <li>&gt; Exit</li> </ul> |
| P                                 |                                                                                                    |

- 2) Click on Next to add the program to your computer using the InstallShield Wizard.
- 3) Select **Complete** to install all of the program's features and functions.

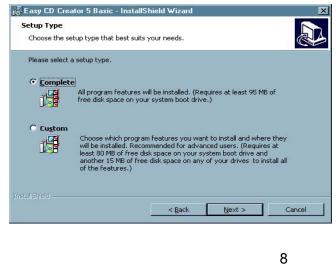

- 4) Click on **Next** to continue installation the program.
- 5) Click on the **Install** button to being installing Easy CD Creator 5 Basic on your computer.
- 6) Click on the **Finish** button to exit the installation program.
- 7) Click on **Yes** to reboot your computer and activate the program.

| 🛃 Easy C | D Creator 5 Basic - Ins | stallShield Wizard                                         | × |
|----------|-------------------------|------------------------------------------------------------|---|
|          |                         | figuration changes made to<br>to take effect. Click Yes to |   |
|          | Yes                     | No                                                         |   |

The DVR-A05 includes Easy CD Creator 5 Basic. However, there is a feature-rich upgrade available from Roxio, Easy CD Creator 5 Platinum. With your system connected to the Internet, open the Easy CD Creator 5.3 Basic program. Click on the **Upgrade** button to read about the advanced features available on Easy CD Creator 5 Platinum.

| Easy CD Creator 5<br>basic Select a Project                                |                 |
|----------------------------------------------------------------------------|-----------------|
| make a Click here to upgrade to the full-featured version of this product. |                 |
| masie cu                                                                   |                 |
| make a<br>data CD                                                          | Upprade         |
|                                                                            | web-<br>checkup |
| make a photo<br>or video CD                                                | CD label        |
|                                                                            | creator         |
| disc copier                                                                | help            |

Easy CD Creator 5 Platinum provides MP3 and other music files burning with transition effects like fade in/out, reverse the last action, and more. You can also create Video CDs, Photo CDs and video slide shows that can play back on many DVD players.

## 5. SONIC MYDVD VERSION 4.0 WITH CINEPLAYER

#### INTRODUCTION

Sonic MyDVD combines two simple yet powerful video applications to provide users with advanced digital video editing and DVD authoring capabilities. From wedding videos to family vacations, MyDVD and ArcSoft's ShowBiz let you capture analog or digital video clips, add titles, transition scenes, include background music and special effects resulting in truly professional looking DVD titles complete with buttons, menus and backgrounds. DVD discs created with MyDVD can also be edited at any time without having to locate the original source materials and start all over again. Whether you produce a *direct to disc* DVD at the touch of a button or edit and add Showbiz special effects, MyDVD provides the power of professional DVD movie making.

## 5.1. SONIC MYDVD INSTALLATION

If your computer has previous versions of either Sonic MyDVD or ArcSoft ShowBiz, uninstall the programs before continuing. To obtain help on MyDVD or Showbiz, refer to the User's Manuals and *HELP* menu within each application or check online at <u>http://www.mydvd.com</u>.

To install MyDVD, ShowBiz, and CinePlayer follow the directions below.

- 1) Confirm that previous versions of MyDVD or ShowBiz are removed from the computer.
- 2) Click on the **Sonic** button from the initial splash screen or double-click the setup.exe file located in the Sonic folder on the installation CD.

| Pioneer sound.vision.soul         |                                  | Rem.                                                          |
|-----------------------------------|----------------------------------|---------------------------------------------------------------|
| DVR-A05 INSTALLATION DISC VER.1.0 | > Pinnacle<br>> Roxio<br>> Sonic | <ul> <li>DVD video authoring<br/>and video editing</li> </ul> |
|                                   | > Extras<br>> Exit               | and video editing                                             |
| P                                 | PINNACLE & roxio                 | SONIC                                                         |

3) Click on **Next** to add the program to your computer using the InstallShield Wizard.

- 4) Review the License Agreement and select Yes if you agree to the terms.
- 5) Choose a destination location for the program. Default location: C:\Program Files\Sonic\MyDVD
- 6) Click on the **Next** button to continue with the installation.
- 7) Click on **Next** to start copying the files.

| stallShield Wizard                                                                                                    |                                                                                                    |
|----------------------------------------------------------------------------------------------------|----------------------------------------------------------------------------------------------------|
| Start Copying Files<br>Review settings before copying files.                                                                        |                                                                                                    |
|                                                                                                    | opying the program files. If you want to review or<br>are satisfied with the settings, click Next to begin |
| Current Settings:                                                                                                    |                                                                                                    |
| User Information:<br>Pioneer DVR-A05-User<br>Pioneer<br>BDVQHQBXGQ3DY7ADQ<br>Destination Directory:<br>C:\Program Files\Sonic\MyDVD | r<br>F                                                                                                    |
| allShield                                                                                                    | < Back Next> Cancel                                                                                        |

The DVR-A05 includes the top of the line MyDVD application. However, future program updates or application upgrades will be readily available on-line. With your system connected to the Internet, launch the MyDVD program. Click on *Help* from the menu bar and select *Upgrade MyDVD* to read about any upgrades.

| Sonic MyDVD<br>Ele Edit View Icols |                                                                     |                                           |            |
|------------------------------------|---------------------------------------------------------------------|-------------------------------------------|------------|
| New Project - 🧷                    | Iutoial                                                             | fideo + (?) Help                          |            |
| 0                                  | Begister MyDVD<br>Oheck for new version                             |                                           |            |
| Capture                            | Upgrade MyCVD<br>MyCVD Home Page<br>Sonic Store<br>Sogic University | Click here to change tex                  | t TRACI    |
| End Maxima                         | About MyDVD                                                         | AND PROVIDENCE OF LE                      |            |
|                                    | 13 1 50 5 50                                                        |                                           | n n n n n  |
| Add Sildeshow                      | Steel 10                                                            |                                           | THE LET    |
| ER.                                | 6.000                                                               |                                           | a Alla Cal |
| Add<br>Sub-menu                    | Steer Ste                                                           |                                           |            |
|                                    | s in the                                                            |                                           | a AD A CA  |
|                                    | Street in                                                           |                                           | terter ter |
|                                    | 16 x 17 x 17 x                                                      |                                           |            |
|                                    |                                                                     |                                           | ากการราก   |
|                                    | rent Style: Allegro                                                 |                                           |            |
| DVD (4.7GB)                        |                                                                     |                                           | SONIC      |
| Stat 3 6 2 4                       | Santo Sonic                                                         | MyOVD Sonic MyOVD/DVDill Pro Palm Desktop | Q850       |

## 5.2. ARCSOFT SHOWBIZ INSTALLATION

- 1) Click on **Next** to install ArcSoft ShowBiz.
- 2) Review the License Agreement and select Yes if you agree to the terms.
- Choose a destination location for the program. Default location: C:\Program Files\ArcSoft\ShowBiz
- 4) Select a Program Folder Default (new) folder: ArcSoft ShowBiz
- 5) Click on the **Next** button to begin the installation.

| ArcSoft ShowBiz                           |                          | ×       |
|-------------------------------------------|--------------------------|---------|
| Setup Status                              |                          | ArcSoft |
| ShowBiz Setup is performing the requested | l operations.            |         |
| Installing: Copying ShowBiz files         |                          |         |
| C:\Program Files\ArcSoft\ShowBiz\conter   | its\videos\Satellite.MPG |         |
|                                           | 44%                      |         |
|                                           |                          |         |
|                                           |                          |         |
|                                           |                          |         |
| InstallShield                             |                          |         |
|                                           |                          | Cancel  |

6) Click on **Finish** when the installation is complete.

## 5.3. SONIC CINEPLAYER INSTALLATION

- 1) Click on **Next** to install Sonic CinePlayer on your computer.
- 2) Install Microsoft<sup>®</sup> DirectX8.1 on your computer if the program is not already present. *CinePlayer requires the DirectX8.1 program to play discs. This program is included on the installation disc at no charge to you and installs automatically.*

| 💑 Dx8Setup                               | ×      |
|------------------------------------------|--------|
| You need DirectX8.1 to use this program. | (OK)   |
| Do you want to install DirectX8.1 now?   | Cancel |

- 3) Click on the **Next** button to continue with the installation.
- 4) Review the License Agreement and select **Accept** if you agree to the terms.

- 5) Type in your name and organization (if applicable) in the appropriate fields.
- 6) Click on the **Next** button to continue with the installation.
- 7) Select **Complete** to install all of the CinePlayer features and functions.

| 🛃 Sonic CinePl              | ayer - InstallShield ₩izard                                                                                        | × |
|-----------------------------|----------------------------------------------------------------------------------------------------|---|
| Setup Type<br>Choose the se | etup type that best suits your needs.                                                                              | 3 |
| Please select               | a setup type.                                                                                                    |   |
| © Complet                   | e<br>All program features will be installed. (Requires the most disk<br>space.)                                    |   |
| C Cu <u>s</u> tom           | Choose which program features you want installed and where they will be installed. Recommended for advanced users. |   |
| InstaliShield ——            | < Back Next > Cancel                                                                                               |   |

- 8) Click on the **Next** button to continue with the installation.
- 9) Click on the **Install** button to begin installing CinePlayer on your computer.
- 10) Click on the **Finish** button to exit the installation program.
- 11) Click on **Yes** to reboot your computer and activate the programs.

The DVR-A05 includes the current version of Sonic CinePlayer. However, future program updates or application upgrades will be readily available on-line. To check for upgrades, go to the Sonic website listed in Chapter One of this manual.

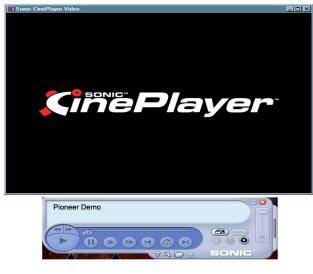

## 6. DVD RECORDABLE MEDIA

#### INTRODUCTION

Pioneer DVD recordable media is ideal for storing video, audio and data file formats for digital entertainment applications and data storage. Designed to offer the widest possible playback compatibility, recorded discs can be accessed or played back in most of the DVD-Video players and DVD-ROM drives on the market today.

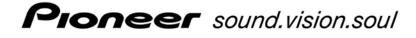

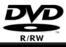

| R/RW                        |                                                                                         |                                                                                                    |
|-----------------------------|-----------------------------------------------------------------------------------------|----------------------------------------------------------------------------------------------------|
| <b>DVD-R</b><br>DVS-R47BF   | DVD-R (For Video and Data)                                                              | Pioneer brand<br>DVD-R General media<br>Single sided 4.7GB capacity<br>Write-once recordable<br>(also previous General DVD-R media) |
| <b>DVD-RW</b><br>DVS-RW47CF | DVD-RW (For Video and Data)                                                             | Pioneer brand<br>DVD-RW media<br>Single sided 4.7GB capacity<br>Re-recordable to 1000 times                                         |
| DVS- R470SDD50              | Pioneer brand DVD-R media single sided 4.7GB capacity 50 disc spindle pack              |                                                                                                    |
| DVS-RP470SDF                | Pioneer brand DVD-R media single sided 4.7GB capacity<br>White inkjet printable surface |                                                                                                    |

Note: The total amount of recordable space available on a 4.7GB General DVD-R disc actually equates to 4.37GB of recordable data. This is due to the method in which Gigabytes are calculated. In statistical terms, a Gigabyte is equal to one billion bytes.

| Gigabyte - Common Use | Gigabyte - Computer Use |
|-----------------------|-------------------------|
| 1,000,000,000 bytes   | 1,073,741,824 bytes     |

## 7. SUPPORT

#### SOFTWARE TECHNICAL SUPPORT:

For instructions on how to use the included applications, please refer to the program's electronic user manual or the **HELP** menu option within the application. For updates and usage tips, check regularly with the on-line resources for each bundled program. The websites listed below link you directly to the appropriate WebPages for the latest software support information, FAQ's, product updates and more.

## SOFTWARE TECHNICAL SUPPORT:

#### ArcSoft Showbiz v1.1

| ArcSoft Showbiz: | http://www.arcsoft.com                                   |
|------------------|----------------------------------------------------------|
| Support Homepage | http://www.arcsoft.com/products/software/en/showbiz.html |

#### **Roxio Easy CD Creator 5.3 Basic**

| Roxio Products Page | http://www.roxio.com      |
|---------------------|---------------------------|
| Support Homepage    | http://support.roxio.com/ |

## Sonic Solutions MyDVD 4.0 with CinePlayer 1.5

| Software Homepage | http://www.mydvd.com          |
|-------------------|-------------------------------|
| Support Homepage  | http://support.mydvd.com/     |
| MyDVD 3 FAQ       | http://support.mydvd.com/faq/ |

#### Pinnacle InstantWrite 6.5

| Pinnacle Products Page | http://www.vob.de/us/index.htm   |
|------------------------|----------------------------------|
| Support Homepage       | http://www.vob.de/us/support.htm |

## Sonic Telephone Customer Support

OEM customers are subject to a pay-per-incident charge. A fee will be charged to your credit card and covers the support needed to resolve an issue (available worldwide).

#### **USA and Canada**

Pay \$29.95 per incident. Call 1-877-DVD-1124 9am - 6pm Pacific Standard Time, USA (weekdays only)

## **Outside the USA and Canada**

Pay \$29.95 per incident. Call +1-415-893-7065 9am - 6pm Pacific Standard Time, USA (weekdays only)

#### HARDWARE TECHNICAL SUPPORT:

For technical assistance relating to the physical DVR-A05 drive, please refer to the operating instructions and the product warranty document included with the drive.

Additional information is also available on Pioneer's website:

## http://www.pioneerelectronics.com/

From the Pioneer home page, select <u>Service and Support</u>. Click on the Support option labeled <u>Business Product Support</u>.

From the Business Product Support page, click on "DVD-ROM & DVD-R/RW Drives" and choose the first option "Business Product FAQ's" for a list of frequently asked questions or scroll down to the DVR-A05 drive for product specific information and updates.

For drive repairs, please refer to the DVR-A05 warranty statement shipped with the unit.

# DVR-A05 Software Installation Guide

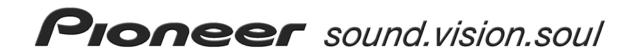

Copyright 2002

Free Manuals Download Website <u>http://myh66.com</u> <u>http://usermanuals.us</u> <u>http://www.somanuals.com</u> <u>http://www.4manuals.cc</u> <u>http://www.4manuals.cc</u> <u>http://www.4manuals.cc</u> <u>http://www.4manuals.com</u> <u>http://www.404manual.com</u> <u>http://www.luxmanual.com</u> <u>http://aubethermostatmanual.com</u> Golf course search by state

http://golfingnear.com Email search by domain

http://emailbydomain.com Auto manuals search

http://auto.somanuals.com TV manuals search

http://tv.somanuals.com